# パスワードとセキュリティ

画面ロックや、暗証番号などに関する設定ができます。

■■ 特定のアプリの画面だけが表示されるよう に設定する

ホーム画面を上にフリック / スワイプ ● 3 (設定) ● 1パスワードとセキュリティ → システムセキュリティ → ■アプリのピン止め ● アプリのピン止め (● 表示)  $\bigodot$  画面を固定するアプリを起動  $\bigodot$   $\equiv$   $\bigodot$  画面を固定する **アプリの : ● 固定 ● OK** 

・画面の固定を解除するときは、 < と 三 を同時にロング タッチしてください。

#### おもな暗証番号について

本機で使うおもな暗証番号は次のとおりです。

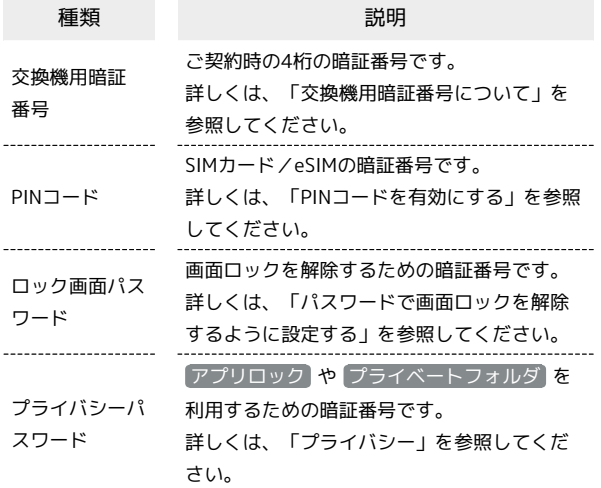

### 交換機用暗証番号について

本機のご利用にあたっては、交換機用暗証番号が必要になります。 ご契約時の4桁の暗証番号で、オプションサービスを一般電話から操 作する場合などに必要な番号です。

- ・交換機用暗証番号はお忘れにならないようにご注意ください。万 一お忘れになった場合は、所定の手続きが必要になります。詳し くは、お問い合わせ先までご連絡ください。
- ・暗証番号は、他人に知られないようにご注意ください。他人に知 られ悪用されたときは、その損害について当社は責任を負いかね ますので、あらかじめご了承ください。

### PINコードを有効にする

PINコードを有効にすることで、SIMカードを本機に取り付けた状態 /eSIMが有効な状態で電源を入れたとき、PINコードを入力する画 面を表示するように設定できます。

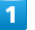

ホーム画面を上にフリック/スワイプ → ◎ (設定) → パス ワードとセキュリティ

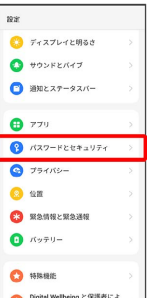

### $\overline{2}$

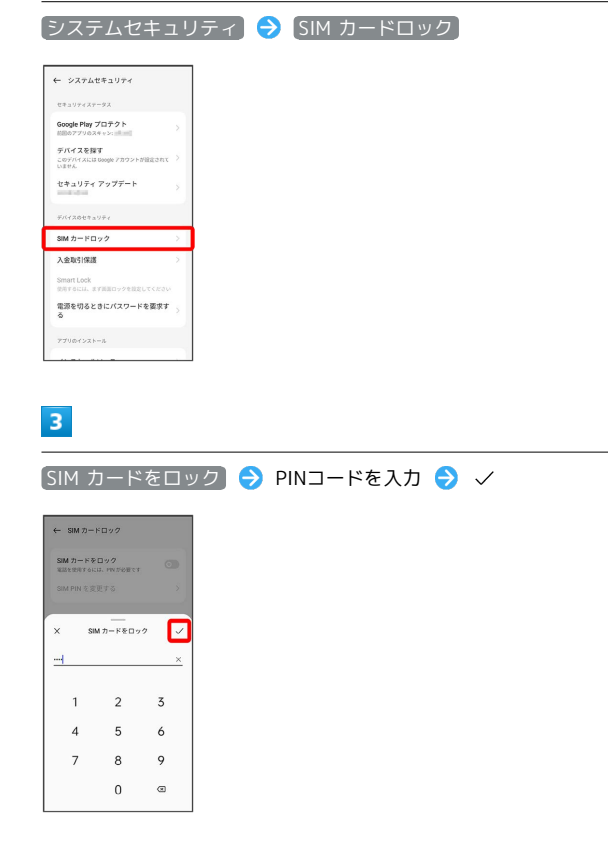

**※ PINコードが有効になります。** 

#### **4 PINコードのご注意**

PINコードの入力を3回間違えると、PINロック状態となります。 その際は、PINロック解除コード(PUKコード)が必要となりま す。PUKコードについては、お問い合わせ先までご連絡くださ い。PUKコードを10回間違えると、SIMカード/eSIMがロックさ れ、本機が使用できなくなります。その際には、ワイモバイルに てSIMカード/eSIMの再発行(有償)が必要となります。

### PINコードを変更する

PINコードの変更は、PINコードを有効にしている場合のみ行えま す。

## $\boxed{1}$

ホーム画面を上にフリック / スワイプ ● (設定) ● パス ワードとセキュリティ

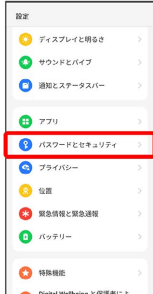

 $\overline{2}$ 

 $\left[\begin{smallmatrix} \triangledown & \nearrow & \nearrow & \nearrow \end{smallmatrix}$   $\begin{smallmatrix} \triangledown & \nearrow & \end{smallmatrix}$   $\begin{smallmatrix} \triangledown & \nearrow & \end{smallmatrix}$   $\begin{smallmatrix} \triangledown & \nearrow & \end{smallmatrix}$   $\begin{smallmatrix} \triangledown & \nearrow & \end{smallmatrix}$   $\begin{smallmatrix} \triangledown & \nearrow & \end{smallmatrix}$   $\begin{smallmatrix} \triangledown & \nearrow & \end{smallmatrix}$   $\begin{smallmatrix} \triangledown & \nearrow & \end{smallmatrix}$   $\begin{smallmatrix} \triangledown & \nearrow & \end{$ 

| 4 システムセキュリティ                                   |   |
|------------------------------------------------|---|
| セキュリティステータス                                    |   |
| Google Play プロテクト<br>前回のアプリのスキャン: (第186)       | 5 |
| デバイスを探す<br>このデバイスには Doogle アカウントが設定されて<br>いません | 5 |
| セキュリティ アップデート<br><b>Service School</b>         | S |
| デバイスのセキュリティ                                    |   |
| SIMカードロック                                      |   |
| 入金取引保護                                         | 5 |
|                                                |   |
| Smart Lock<br>使用するには、まず画面ロックを設定してください          |   |
| 電源を切るときにパスワードを要求す<br>ã                         |   |

 $3<sup>1</sup>$ 

SIM PIN を変更する → 現在のPINコードを入力 → √ → 新 しいPINコードを入力 → √ → 新しいPINコードを再度入力  $\bullet \checkmark$ 

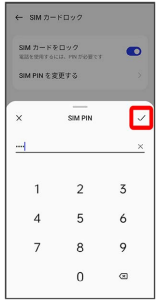

**※ PINコードが変更されます。** 

パスワードで画面ロックを解除するように 設定する

### $\overline{1}$

ホーム画面を上にフリック/スワイプ → 図 (設定)

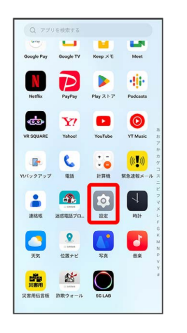

# $\overline{2}$

パスワードとセキュリティ

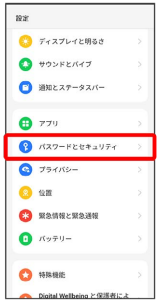

## $\overline{3}$

パスワードを設定

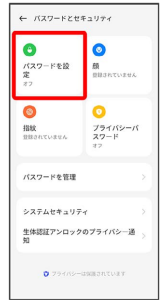

# $\overline{4}$

数字

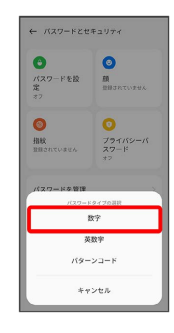

### $5<sub>5</sub>$

#### 注意事項を確認して 続行

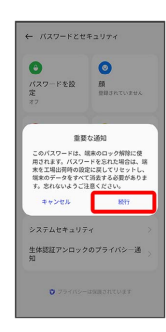

※3 ロック画面パスワードの入力画面が表示されます。

## $6\overline{6}$

#### 新しいパスワードを入力

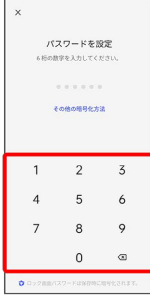

・確認画面が表示されたときは、画面の指示に従って操作してくだ さい。

# $\overline{7}$

#### 新しいパスワードを再度入力

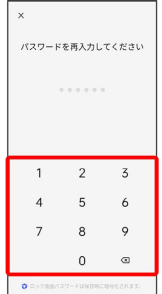

- ※3 パスワードの設定が完了します。
- ・確認画面が表示されたときは、画面の指示に従って操作してくだ さい。

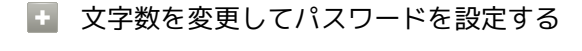

□ック画面パスワードの入力画面で その他の暗号化方法 → [4桁] / [4~16桁] / [英数字] / [パターンコード] → 新 しいパスワードを入力 → 新しいパスワードを再度入力 ・確認画面が表示されたときは、画面の指示に従って操作してく ださい。

### パターンを指でなぞって画面ロックを解除 するように設定する

### $\overline{1}$

ホーム画面を上にフリック/スワイプ ● 図 (設定)

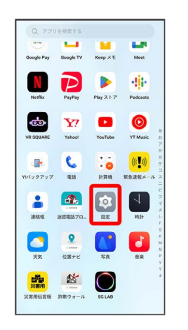

# $\overline{2}$

#### パスワードとセキュリティ

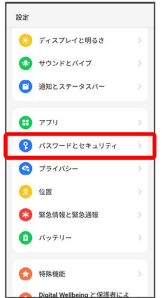

### $\overline{3}$

#### パスワードを設定

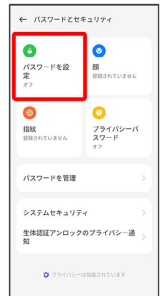

# $\overline{4}$

パターンコード

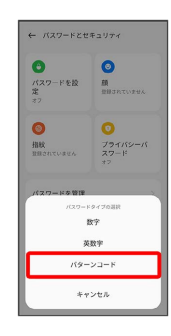

### $5\overline{5}$

#### 注意事項を確認して 続行

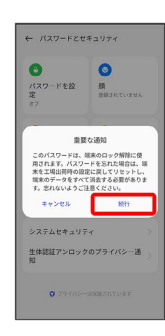

## $6\overline{6}$

新しいパターンを入力

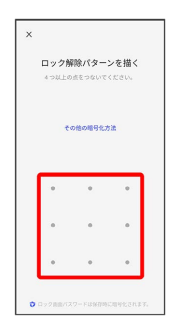

## $\overline{7}$

新しいパターンを再度入力

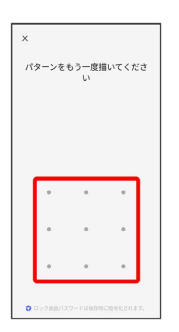

※3 パターンの設定が完了します。

・確認画面が表示されたときは、画面の指示に従って操作してくだ さい。

### 顔認証機能を利用する

## $\overline{1}$

ホーム画面を上にフリック/スワイプ ● ◎ (設定)

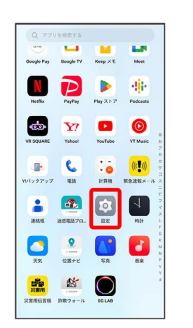

# $\overline{2}$

#### パスワードとセキュリティ

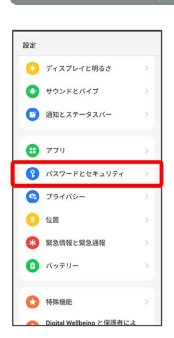

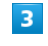

顔

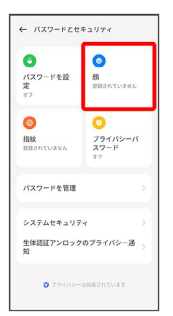

### $\overline{4}$

注意事項を確認して 続行

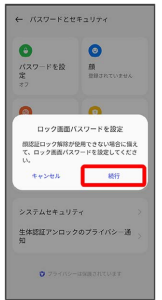

・ロック画面パスワードをすでに設定しているときは、ロックを解 除する操作を行います。

# $\overline{\phantom{a}}$

画面の指示に従ってロック画面パスワードを設定

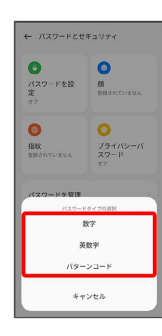

・ロック画面パスワードの設定について詳しくは、「パスワードで 画面ロックを解除するように設定する」を参照してください。

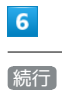

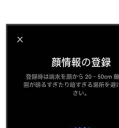

## $\overline{7}$

画面のサークル内に顔正面を合わせる

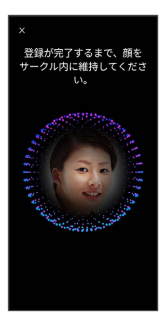

# $\overline{\mathbf{8}}$

完了

<mark>※3</mark> 顔の登録が完了します。